# **DS90UB927QEVM User Guide**

# **User's Guide**

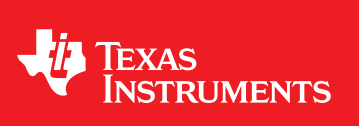

Literature Number: SNLU125 November 2012

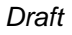

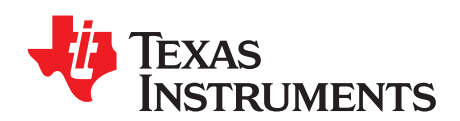

Chapter 1 SNLU125–November 2012

### **Introduction**

#### **1.1 DS90UB927QEVM**

The Texas Instruments DS90UB927QEVM evaluation module (EVM) helps system designers evaluate the operation and performance of the DS90UB927Q 5MHz-85MHz FPD-Link III Serializer (SER). The device translates four FPD-Link (I) compatible LVDS data input pairs and one LVDS clock into a high-speed serialized FPD-Link III interface for transport over a single shielded twisted pair (STP) cable.

The DS90UB927QEVM board features a 20-position IDC connector at the FPD-Link input, and a Rosenberger HSD Automotive Connector at the FPD-Link III output. The included SMA connectors may also be configured as the FPD-Link III data output, enabling evaluation of other connectors and cable configurations.

The EVM contains one serializer (SER) device

#### **Table 1-1. Device and Package Configurations**

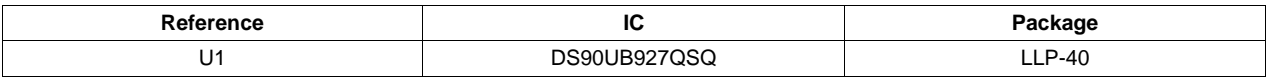

#### **1.2 DS90UB927QEVM Kit Contents**

The DS90UB927QEVM Kit contains the following items:

- DS90UB927QEVM Evaluation Board
- ALP Installation CD
- USB Cable

#### **1.3 System Requirements**

The ALP software installation requires a PC with a USB interface running the Windows XP operating system.

#### **1.4 DS90UB927QEVM Overview**

The DS90UB927Q serializer supports rich audiovisual applications in automotive navigation and rear seat entertainment systems. It transports LVDS video data, I2S audio, GPIO, and I2C control over a single shielded twisted pair cable. The evaluation board and included software enables easy evaluation of the serializer features, including:

- Support of 720p video applications with a pixel clock up to 85MHz
- Surround sound I2S Digital Audio Applications with up to 4 I2S data inputs
- Low EMI FPD-Link video input interface
- Bidirectional control channel including GPIO (with 2 dedicated pins), interrupt, and I2C interface
- Up to 10 configurable I2C addresses
- Flexible 3.3V or 1.8V LVCMOS I/O interface
- Backwards compatibility mode to DS90UR906Q, DS90UR908Q, and DS90UR916Q
- Low-power modes

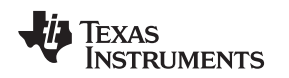

• Internal Pattern Generation

#### **1.5 Typical Application**

The following diagram illustrates a typical rear seat entertainment application utilizing the DS90UB927Q serializer and a compatible deserializer (DS90UB926Q or DS90UB928Q). The DS90UB927Q accepts video, audio, and control information from an AV source or graphics processor and transports it over an automotive-grade STP cable to its partner deserializer where it is reassembled and driven to the display, audio system, and other peripherals requiring remote configuration or control.

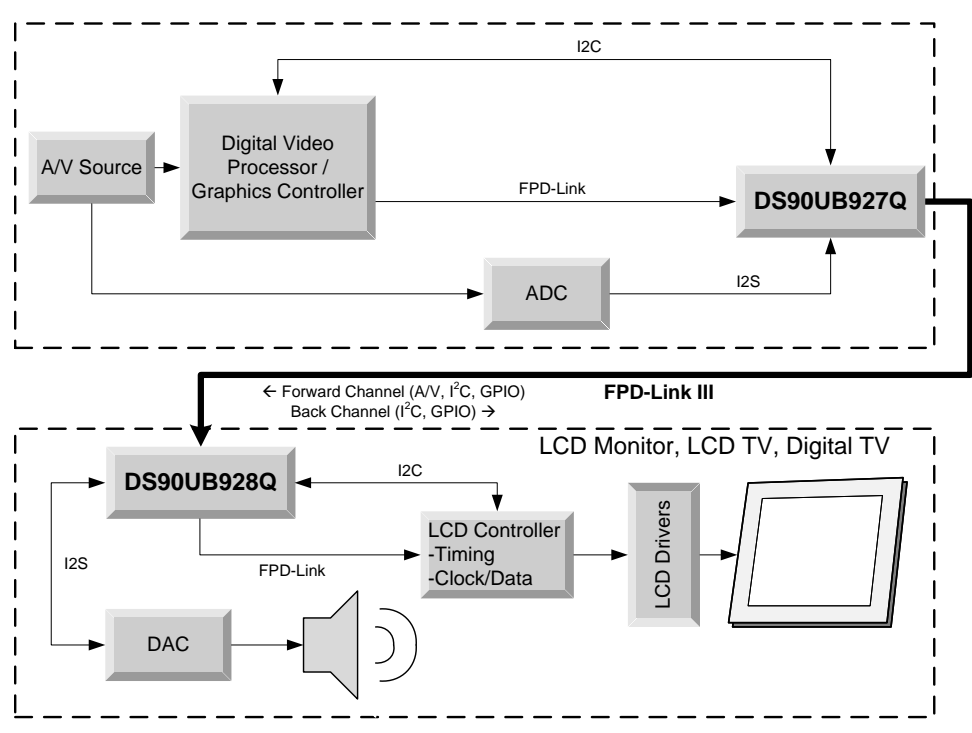

**Figure 1-1. Typical Application/Evaluation Configuration**

![](_page_3_Picture_0.jpeg)

![](_page_3_Picture_1.jpeg)

Chapter 2 SNLU125–November 2012

### **Quick Start Guide**

#### **2.1 Board Setup**

This section describes how to quickly set up the DS90UB927QEVM with an appropriate deserializer for evaluation of the chipset in display applications. The default switches and jumper positions have been set at the factory. This setup guide assumes the user has already installed and configured the included ALP software.

- 1. Connect 3.3V DC power and ground from a power supply to J8 (VDD33C) and J9 (VSS). If 1.8V VDDIO operation is desired, set the 1.8V position at JP7 and apply 1.8V DC at pin 1 of JP6. Alternatively, onboard 1.8V DC and 3.3V DC voltage regulators may be utilized by connecting 5V DC at the J7 barrel power jack (center positive).
- 2. Connect an applicable cable (not provided, Rosenberger HSD configured by default) from the DS90UB927Q-EVK TX board FPD-Link III output to the FPD-Link III input of a compatible FPD-Link III RX board (DS90UB928Q or DS90UB928Q - not included in kit).
- 3. From the Video source, connect a flat cable (not included) to the TX board and connect the appropriate cable (not supplied) from the RX board (provided separately) to the panel.
- 4. Connect the included USB cable from a host computer running the included TI ALP software to the USB port (J6) on the TX board. See the included ALP software guide for further information on using the TI ALP tool.
- 5. (Optional) Connect I2S audio (not included) from an I2S audio source to TX board pins DA (data), CLK (clock), and WC (word clock) and from RX board pins DA, CLK, and WC to an I2S DAC or audio output.
- 6. (Optional) Connect any required GPIO interfaces. GPIO0 and GPIO1 are dedicated pins.
- 7. Jumpers and switches have been configured by TI; they should not require any changes for immediate operation of the board. See Configuration Settings section and the DS90UB927Q device datasheet for further details.

![](_page_4_Picture_0.jpeg)

![](_page_4_Picture_3.jpeg)

**Figure 2-1. DS90UB927QEVM**

![](_page_5_Picture_0.jpeg)

Chapter 3 SNLU125–November 2012

### **Evaluation Hardware Overview**

#### **3.1 Board Overview**

The evaluation board includes circuits and interfaces facilitating the different device features of the DS90UB927Q serializer, including power, video data, FPD-Link III interface, I2S audio, I2C control, connectors, and switches.

![](_page_5_Figure_6.jpeg)

Note: the 4 corner standoffs are NOT connected to VSS (GND)

**Figure 3-1. DS90UB927QEVM Layout**

![](_page_6_Picture_0.jpeg)

[www.ti.com](http://www.ti.com) Power

#### **3.2 Power**

Two options are provided for powering the board. +5V DC power may be supplied at the provided barrel connector (J7, center positive), or +3.3V DC through J8 and J9. If 1.8V VDDIO power supply operation is desired, connect +1.8V DC at JP6 and select 1.8V VDDIO power from JP7.

#### **3.3 FPD-Link Video Data Input**

The FPD-Link video data input accepts a 20-pin IDC cable or similar 0.1" spaced connector. Connect the clock and 4 FPD-Link (LVDS) data pairs here. The data channel mapping is determined from the MAPSEL switch, located on the mode select switch block.

100Ω differential termination is provided on-board near the DS90UB927Q device (U1).

#### **3.4 FPD-Link III Interface**

The high-speed FPD-Link interface is the point of output for the high-speed (up to 2.975Gbps) forward data channel, as well as the receive point for the low speed back channel. The default configuration features a Rosenberger HSD-style automotive cable connector. The board also provides two SMA connectors to which other cable connectors may be attached. To use the SMA connectors, depopulate J4 and solder 0Ω resistors at R3 and R4.

The FPD-Link signal may be probed from the output capacitors and two provided ground pads (X1 and X2). Use a high-bandwidth differential probe to observe the channel. See the device datasheet for additional details.

#### **3.5 Controller**

The onboard USB-to-I2C controller allows for easy evaluation of the DS90UB927Q I2C interface without the need for a dedicated external tool. It interfaces with a host PC using the provided TI Analog LaunchPAD (ALP) software. The I2C bus may also be accessed by an external controller via the external I2C interface at J5.

#### **3.6 I2C and Device Addressing**

A row of switches is provided at S2 and S3 to set the IDx I2C address select. Only one I2C address may be selected at a time. **Note that addresses 0x18 and 0x26 through 0x36 are available**. All others are reserved.

#### **3.7 I2S and GPIO Interface**

A 0.1" header block is provided for connections to the I2S and GPIO interfaces. All GPIOs may be configured as inputs or outputs, with GPIO[3:0] available for bidirectional transport. Signal levels should scale with VDDIO.

#### **3.8 Device Address, Reset and Mode Selection Inputs**

The Mode Select inputs determine the specific mode or state of device operation, including:

- **PDB** When set LOW, the device enters a low-power mode and all registers are reset. Set HIGH for normal operation.
- **MAPSEL** Set LOW to assign LSBs to RxIN3±, set HIGH to assign MSBs to RxIN3±. See device datasheet for details.
- **LFMODE** Set HIGH for 5MHz ≤ PCLK < 15MHz. Set LOW for 15MHZ ≤ PCLK ≤ 85MHz
- **BKWD** Set HIGH to interface with DS90UR906Q, DS90UR908Q, DS90UR910Q, or DS90UR916Q. Set LOW to interface with DS90UB926Q and DS90UB928Q.
- **REPEAT** Set HIGH to activate Repeater Mode. Set LOW for normal operation.

These mode settings are selectable from the following switches and buttons:

• **S1** (Mode Selection Inputs): Set PDB, LFMODE, MAPSEL, BKWD, and REPEAT. See DS90UB927Q datasheet additional detail.

- **S2/S3** (IDx Select Inputs): Select required I2C address level for IDx input. Set only one switch to 'L' (0x18 is default address).
- **SW1** (PDB Reset Button): PDB pull-down switch. Press to perform a DS90UB927Q (U1) device PDB reset.
- **SW2** (Onboard I2C Bridge Reset): Press to reset the onboard USB-to-I2C bridge controller.

#### **3.9 Indicators**

The INTB interrupt state may be observed from the on-board LED indicator. The LED turns off when an interrupt is indicated ( $INTB = LOW$ ).

#### **3.10 Input/Output Connectors**

The following jumpers and connectors are provided on the board:

- **J1/J2 FPD-Link III SMA Output (optional)** These optional outputs may be used to evaluate the FPD-Link III serial link with different STP or micro-coax configurations. To use, remove J4 and populate R3 and R4 with  $0Ω$  resistors.
- **J3 20-pin FPD-Link (I) Input** Connect LVDS data and clock here. Required 100Ω terminations are located on-board near U1. See DS90UB927Q device datasheet for input electrical characteristics and requirements.
- **J4 FPD-Link III HSD Automotive Output** Connect to automotive-grade STP cable here. Remove the connector if the SMA outputs (J1/J2) are to be used.
- **J5 4-pin I2C Input/Output** Connect SDA, SCL, VSS, and VDD33 to external I2C peripherals or controls here. The EVM board provides the recommended 4.7KΩ pull-up resistors.
- **J6 USB Connector for USB-to-I2C Controller** Connect USB cable to host PC to use EVM board with ALP evaluation software.
- **J7 5V External Power Input (optional)** Connect +5V center-positive 2.1mm barrel connector here to supply board power. Onboard regulators will supply the board with 3.3V VDDIO and 3.3V/1.8V VDDIO supplies. Do not connect J8/J9 if this connector is used.
- **J8 +3.3V VDD33 Power Input** Connect to 3.3V power supply.
- **J9 VSS Power** Connect to system GND.
- **JP1/JP2 Reserved** Do not populate or connect to external inputs/outputs
- **JP3 I2S/GPIO Input/output Header** Connect to I2S input pins or bidirectional GPIO pins. See DS90UB927Q datasheet for detailed I2S and GPIO usage.
- **JP4 VDD\_I2C Power Enable** Short to provide 3.3V power to on-board I2C pull-ups.
- **JP5 Reserved** Do not short or connect to external inputs/outputs
- **JP6 VDDIO\_EXT Power Input** Connect to independent external VDDIO supply if VDDIO = 1.8V
- **JP7 VDDIO Select** Connect jumper to select VDDIO=VDD33 [2-3] or VDDIO=VDDIO\_EXT [1-2]

![](_page_7_Figure_25.jpeg)

#### **Figure 3-2. VDDIO Select (JP7) Jumper Settings**

- **JP8 INTB Interrupt Output** Monitor INTB status or connect to external device utilizing link interrupt options. See DS90UB927Q datasheet for additional details on INTB options
- **JP9 Reserved** Do not populate or connect to external inputs/outputs

![](_page_8_Picture_1.jpeg)

Chapter 4 SNLU125–November 2012

![](_page_8_Picture_3.jpeg)

#### **4.1 Overview**

The included Analog Launch PAD (ALP) software allows evaluation of the I2C control interface of the DS90UB927Q serializer. The tool provides a graphical interface for reading/writing the device registers. It also features several useful tools for manipulating advanced device-specific features, including authentication and internal pattern generation.

#### **System Requirements:**

Operating System: Windows XP or Vista

USB version: 2.0

#### **4.2 Installation**

Extract the contents of the NSC Analog Launch PAD CD a temporary location that can be deleted later. Make sure the board USB port is connected to the host PC.

The following installation instructions are for the Windows XP Operating System:

#### **Install the ALP Software**

Execute the ALP Setup Wizard program called "Setup.exe", found on the ALP CD included with the DS90UB927QEVM.

- 1. Click "Next"
- 2. Select "I accept the agreement"
- 3. Click "Next"
- 4. Select the location to install the ALP software and click "Next"
- 5. Select the location for the Start Menu shortcut and click "Next"
- 6. Create a desktop shortcut icon and Quick Launch button (optional). Click "Next"
- 7. Click "Install." The software will be extracted and installed to the system.
- 8. Uncheck "Launch Analog LaunchPAD" and click "Finish." The ALP software should not be launched until the USB driver is installed.

#### **Install the USB Driver**

To install the ALP hardware USB driver:

- 1. Select "No, not at this time" then click "Next"
- 2. Click "Install from a list or specific location" then click "Next"
- 3. Click "Search for the best driver in these locations". Uncheck "Search removable media" and check "Include this location in the search."
- 4. Browse to the Install Directory which is typically located at "C:\Program Files\National Semiconductor Corp\Analog LaunchPAD\vx.x.x\Drivers" and select the "Next" button. Windows should find the driver.
- 5. Click "Continue Anyway".
- 6. Click "Finish"

The software installation is now complete. The ALP software may now be launched.

![](_page_9_Picture_1.jpeg)

#### **4.3 Usage**

#### **Startup**

Make sure all the software has been installed and the hardware is powered on and connected to the PC. Execute "Analog LaunchPAD" from the start menu. The default start menu location is "Programs\National Semiconductor Corp\Analog LaunchPAD vx.x.x\Analog LaunchPAD".

The application should come up in the state shown below. If it does not, see "Trouble Shooting" at the end of this document. Under the Devices tab click on "DS90UH92x" to select the device and open up the device profile and its associated tabs.

![](_page_9_Figure_8.jpeg)

**Figure 4-1. ALP Startup Screen**

![](_page_10_Picture_0.jpeg)

[www.ti.com](http://www.ti.com) Usage

![](_page_10_Picture_70.jpeg)

![](_page_10_Figure_5.jpeg)

![](_page_10_Picture_71.jpeg)

![](_page_10_Figure_7.jpeg)

![](_page_11_Picture_1.jpeg)

Usage [www.ti.com](http://www.ti.com)

![](_page_11_Figure_3.jpeg)

![](_page_11_Figure_4.jpeg)

![](_page_11_Picture_139.jpeg)

![](_page_11_Figure_6.jpeg)

![](_page_12_Picture_1.jpeg)

[www.ti.com](http://www.ti.com) Usage

| Texas Instruments - Analog LaunchPAD    |                                                                                                    | $\ .\ $ o $\ $ x $\ $ |
|-----------------------------------------|----------------------------------------------------------------------------------------------------|-----------------------|
| Tasks                                   | (ALP Nano 1/1) - D590UB927                                                                                                    |                       |
| <b>P</b> Devices<br>$\circledR$         | Registers Scripting<br>Information System Topology Pattern Generator                                                                                                    |                       |
| ⊕ ALP Nano 1<br>DS90UB927               | Value: 00<br>Apply<br>Refresh<br>Refresh All<br>Verbose Descriptions                                                                                                    |                       |
| <b>D</b> Tools<br>$\bullet$             | ∧                                                                                                    | Display               |
| $\sqrt{}$ Preferences<br>$\mathfrak{S}$ | 23 0x01 - Reset<br>$\circledcirc$                                                                                                    |                       |
| $\left($ <sup>2</sup> Help<br>$\otimes$ | Bit(s)<br>Type Default Name<br>Description<br>$7$ RW 0<br>1: Enable power down when no<br>SOFT SLEEP<br>Bidirectional Control Channel link<br>0: Do not power down when no<br>Bidirectional Control Channel link | Load<br>Save          |
|                                         | $6 \square 5 \square 4 \square$ RW 0<br>RESERVED<br>Reserved                                                                                                    |                       |
|                                         | $3\Box$<br>Reserved<br>Reserved                                                                                                    |                       |
|                                         | $2\Box$<br>Reserved<br>Reserved                                                                                                    |                       |
|                                         | $1$ RW 0<br>DIGITAL RESETO Digital Reset<br>Resets the entire digital block including<br>registers. This bit is self-clearing.<br>1: Reset<br>0: Normal operation                                                |                       |
|                                         | $0$ RW $0$<br>DIGITAL RESET1 Digital Reset<br>Resets the entire digital block except<br>registers. This bit is self-clearing.<br>1: Reset<br>0: Normal operation                                                 |                       |
|                                         | 23 0x03 - General Configuration<br>⊛                                                                                                    |                       |
|                                         | 23 0x04 - Mode Select<br>$\circ$                                                                                                    |                       |
|                                         | ⊗<br>23 0x05 - I2C Master Config                                                                                                    |                       |
|                                         | $\circledast$<br>22 0x06 - DES ID                                                                                                    |                       |
|                                         | $\circledast$<br>$\mathbf{Q}$ 0x07 - SlaveID $[0]$                                                                                                    |                       |
|                                         | $\circledast$<br>(2) 0x08 - SlaveAlias[0]                                                                                                    |                       |
|                                         | 22 OxOA - CRC Errors<br>$\circledast$                                                                                                    |                       |
| ALP Framework (Demo Mode)               |                                                                                                    |                       |

**Figure 4-6. Register Tab with expanded register description**

#### **4.3.1 Information Tab**

The information tab gives basic device state information, including local device information, partner device information, and current link status. For both the local device and partner device, the tab gives the following information:

- Device Name
- Device Revision
- I2C address
- Pixel clock range (set by LFMODE)
- Repeater Status (set by REPEAT)
- Serial Link Mode (set by BKWD)
- Audio mode (set by configuration registers)

#### **4.3.2 System Topology Tab**

The System Topology Tab gives an overview of all devices downstream from the deserializer. Individual devices may be clicked on for individual I2C access. The user may read/write to a specific device from the Device Reg Access panel.

#### **4.3.3 Pattern Generator Tab**

The Pattern Generator Tab enables interactive control of the internal pattern generator features. The pane controls timing information and different pattern settings, including a scrolling function. Timing information is configured from the Video Control panel, and supports the following timing/clocking sources:

- External
- **Internal**

![](_page_13_Picture_1.jpeg)

#### Troubleshooting [www.ti.com](http://www.ti.com)

• Internal w/ Ext. Clock

The Internal timing option allows evaluation of the link performance without the need for an external source. The Video Control panel also provides several timing and pixel clock options, including several presets covering common video resolutions.

#### **4.3.4 Registers Tab**

The Registers Tab allows for direct reading/writing of individual registers or register bits located on the local device. Each register drop-down shows the name and description of individual bits or groupings of bits. Use the check boxes to set individual bits, and commit the register write by clicking the "Apply" button. Click the "Refresh" or "Refresh All" buttons to read an update of the selected register or all registers respectively.

#### **4.4 Troubleshooting**

If the following window opens after starting the ALP software, double check the hardware setup and that the board USB port is connected to the host PC.

![](_page_13_Picture_436.jpeg)

**Figure 4-7. No Devices error message**

The USB driver may not be installed. Check the device manager. There should be a device named "NSC ALP Nano Atmel" device under the "Universal Serial Bus Controllers" as shown below.

![](_page_14_Picture_0.jpeg)

Device Manager п Eile Action View Help 皀 64  $\leftarrow$  $\rightarrow$ 囿 图 愙 **X 8 E** D<sub>v</sub> Sound, video and game controllers  $\hat{\phantom{a}}$ 由 以 System devices ⊟-ब्हु Universal Serial Bus controllers € Generic USB Hub < Generic USB Hub Intel(R) ICH8 Family USB Universal Host Controller - 2830 For Intel(R) ICH8 Family USB Universal Host Controller - 2831<br>Go Intel(R) ICH8 Family USB Universal Host Controller - 2832<br>Go Intel(R) ICH8 Family USB Universal Host Controller - 2834 Intel(R) ICH8 Family USB Universal Host Controller - 2835 ఆ Intel(R) ICH8 Family USB2 Enhanced Host Controller - 2836 Intel(R) ICH8 Family USB2 Enhanced Host Controller - 283A NSC ALP Nano Atmel Sierra Wireless MC5725 Device<br>Ge USB Root Hub <del>ද</del>ු USB Root Hub မွေး USB Root Hub <del>ද</del>ු USB Root Hub မွ် USB Root Hub မွေး USB Root Hub <del>డ్</del>తో USB Root Hub

**Figure 4-8. Windows XP Analog LaunchPAD USB Driver**

The software should start with only "DS90UH92x" in the "Devices" pull down menu. If there are more devices then the software is most likely in demo mode. When the ALP is operating in demo mode there is a "(Demo Mode)" indication in the lower left of the application status bar as shown below.

![](_page_15_Picture_0.jpeg)

![](_page_15_Picture_1.jpeg)

![](_page_15_Figure_3.jpeg)

| National Semiconductor - Analog LaunchPAD<br><b>Tasks</b><br><b>Devices</b><br>۵<br>⊕ ALP Board 1<br><b>Com</b> LMH0340<br><b>EMH0341</b><br><b>Com</b> LMH0340<br><b>Comp</b> LMH0341<br>er ALP Board 2<br>Ō)<br>DS32ELX0124<br>Connector 4<br>E<br>D<br>DS32ELX0124<br>DS32ELX0421<br>DS32ELX0421<br>mertor 4<br>8 Switch Block<br><del>ਉ</del> ALP Board 3<br>U Onli<br><b>Com</b> LMH6512<br>ඳි ALP Board 4<br>DP83640<br><b>Com</b> DP83640<br>Power<br><b>∉</b> ALP Board 5<br><b>Com</b> LMH0340<br><b>H</b> <sub>2</sub><br><b>Button Ta</b><br><b>Com</b> LMH0341<br><b>USB</b><br>Ctrl<br><b>USB</b><br><b>Com</b> LM49350<br>a a<br>Connector<br>Concenter $2$<br>දෙි ALP Nano 1<br>CP104 - Nano<br>at me<br>∉ ALP Nano 2<br>O)<br>iste use<br>Connector 2<br><b>Conde</b> LMH0303<br>J<br>斷<br>ALP LPT MDIO 1<br><b>E</b> < DP83849<br><b>T</b> Port 1<br>—ाु≕ Port 2<br><b>D</b> Tools<br>$\bullet$<br>$\bullet$<br>$\sqrt{\phantom{a}}$ Preferences<br>$\circ$<br><sup>O</sup> Help |
|----------------------------------------------------------------------------------------------------|
|                                                                                                    |
| Switch Tax                                                                                                    |
| 謂<br><b>Analog LaunchPAD</b><br><b>The AVE</b><br>매                                                                                                    |
|                                                                                                    |
|                                                                                                    |

**Figure 4-9. Analog LaunchPAD in Demo Mode**

Disable the demo mode by selecting the "Preferences" pull down menu and un-checking "Enable Demo Mode".

![](_page_15_Picture_7.jpeg)

**Figure 4-10. Analog LaunchPAD Preferences Menu**

After demo mode is disabled, the ALP software will poll the ALP hardware. The ALP software will update and have only "DS90UH92x" under the "Devices" pull down menu.

![](_page_16_Picture_0.jpeg)

![](_page_16_Picture_1.jpeg)

Chapter 5 SNLU125–November 2012

## **Additional Information**

#### **5.1 Related Documents**

Additional information may be found in the device product folder at www.ti.com

- DS90UB927Q device datasheet
- DS90UB928Q device datasheet
- DS90UB926Q device datasheet
- TI Application Note AN-2173
- TI Application Note AN-2198

#### **5.2 Document Revision History**

• 10/26/12 -- Initial Release

![](_page_17_Picture_0.jpeg)

Appendix A SNLU125–November 2012

### **Board Schematic**

![](_page_18_Picture_0.jpeg)

#### **A.1 Board Stackup**

![](_page_18_Figure_3.jpeg)

![](_page_19_Picture_1.jpeg)

#### DS90UB927Q Serializer [www.ti.com](http://www.ti.com)

#### **A.2 DS90UB927Q Serializer**

![](_page_19_Figure_5.jpeg)

![](_page_19_Figure_6.jpeg)

![](_page_20_Picture_0.jpeg)

#### **A.3 USB-to-I2C Controller**

![](_page_20_Figure_4.jpeg)

**Figure A-3. USB-to-I2C Controller**

# **VALUATEXAS**<br>INSTRUMENTS

![](_page_21_Figure_3.jpeg)

![](_page_21_Figure_4.jpeg)

![](_page_21_Figure_5.jpeg)

**Figure A-4. Power**

![](_page_22_Picture_0.jpeg)

![](_page_22_Picture_1.jpeg)

#### Appendix B SNLU125–November 2012

### **Bill of Materials**

#### **B.1 DS90UB927QEVM BOM**

### **Table B-1. DS90UB927QEVM BOM**

![](_page_22_Picture_550.jpeg)

![](_page_23_Picture_0.jpeg)

![](_page_23_Picture_725.jpeg)

![](_page_23_Picture_726.jpeg)

![](_page_24_Picture_0.jpeg)

![](_page_24_Picture_763.jpeg)

#### **Table B-1. DS90UB927QEVM BOM (continued)**

![](_page_25_Picture_1.jpeg)

![](_page_25_Picture_142.jpeg)

#### **Table B-1. DS90UB927QEVM BOM (continued)**

![](_page_26_Picture_0.jpeg)

![](_page_26_Picture_1.jpeg)

Appendix C SNLU125–November 2012

![](_page_26_Picture_3.jpeg)

#### **C.1 Board Layers**

The following mechanical drawings illustrate the physical layout and stack-up of the 4-layer DS90UB927QEVM evaluation board:

![](_page_26_Figure_6.jpeg)

![](_page_27_Picture_0.jpeg)

![](_page_27_Figure_1.jpeg)

**Figure C-3. Internal Layer 1: Ground Figure C-4. Internal Layer 2: Power**

![](_page_28_Picture_0.jpeg)

![](_page_28_Figure_3.jpeg)

#### **IMPORTANT NOTICE**

Texas Instruments Incorporated and its subsidiaries (TI) reserve the right to make corrections, enhancements, improvements and other changes to its semiconductor products and services per JESD46, latest issue, and to discontinue any product or service per JESD48, latest issue. Buyers should obtain the latest relevant information before placing orders and should verify that such information is current and complete. All semiconductor products (also referred to herein as "components") are sold subject to TI's terms and conditions of sale supplied at the time of order acknowledgment.

TI warrants performance of its components to the specifications applicable at the time of sale, in accordance with the warranty in TI's terms and conditions of sale of semiconductor products. Testing and other quality control techniques are used to the extent TI deems necessary to support this warranty. Except where mandated by applicable law, testing of all parameters of each component is not necessarily performed.

TI assumes no liability for applications assistance or the design of Buyers' products. Buyers are responsible for their products and applications using TI components. To minimize the risks associated with Buyers' products and applications, Buyers should provide adequate design and operating safeguards.

TI does not warrant or represent that any license, either express or implied, is granted under any patent right, copyright, mask work right, or other intellectual property right relating to any combination, machine, or process in which TI components or services are used. Information published by TI regarding third-party products or services does not constitute a license to use such products or services or a warranty or endorsement thereof. Use of such information may require a license from a third party under the patents or other intellectual property of the third party, or a license from TI under the patents or other intellectual property of TI.

Reproduction of significant portions of TI information in TI data books or data sheets is permissible only if reproduction is without alteration and is accompanied by all associated warranties, conditions, limitations, and notices. TI is not responsible or liable for such altered documentation. Information of third parties may be subject to additional restrictions.

Resale of TI components or services with statements different from or beyond the parameters stated by TI for that component or service voids all express and any implied warranties for the associated TI component or service and is an unfair and deceptive business practice. TI is not responsible or liable for any such statements.

Buyer acknowledges and agrees that it is solely responsible for compliance with all legal, regulatory and safety-related requirements concerning its products, and any use of TI components in its applications, notwithstanding any applications-related information or support that may be provided by TI. Buyer represents and agrees that it has all the necessary expertise to create and implement safeguards which anticipate dangerous consequences of failures, monitor failures and their consequences, lessen the likelihood of failures that might cause harm and take appropriate remedial actions. Buyer will fully indemnify TI and its representatives against any damages arising out of the use of any TI components in safety-critical applications.

In some cases, TI components may be promoted specifically to facilitate safety-related applications. With such components, TI's goal is to help enable customers to design and create their own end-product solutions that meet applicable functional safety standards and requirements. Nonetheless, such components are subject to these terms.

No TI components are authorized for use in FDA Class III (or similar life-critical medical equipment) unless authorized officers of the parties have executed a special agreement specifically governing such use.

Only those TI components which TI has specifically designated as military grade or "enhanced plastic" are designed and intended for use in military/aerospace applications or environments. Buyer acknowledges and agrees that any military or aerospace use of TI components which have **not** been so designated is solely at the Buyer's risk, and that Buyer is solely responsible for compliance with all legal and regulatory requirements in connection with such use.

TI has specifically designated certain components as meeting ISO/TS16949 requirements, mainly for automotive use. In any case of use of non-designated products, TI will not be responsible for any failure to meet ISO/TS16949.

![](_page_29_Picture_1642.jpeg)

Mailing Address: Texas Instruments, Post Office Box 655303, Dallas, Texas 75265 Copyright © 2012, Texas Instruments Incorporated